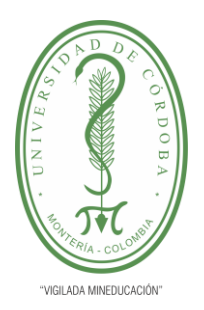

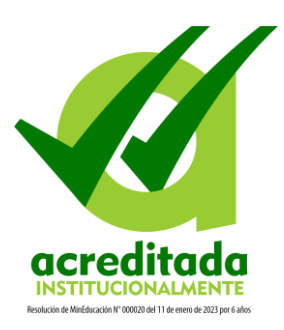

### **Instructivo de ingreso y restablecimiento de contraseña en Academusoft**

**Recomendación general:** Usa el navegador web Mozilla Firefox.

#### **1. Ingreso**

Para acceder al sitio debes ingresar a la página Web de la Universidad [\(www.unicordoba.edu.co\)](http://www.unicordoba.edu.co/), y dar clic en la opción Academusoft que aparece en el menú principal y en esa página debes buscar el link de ingreso.

Una vez estés en el sitio de Academusoft, te saldrán las opciones para digitar tú usuario y contraseña.

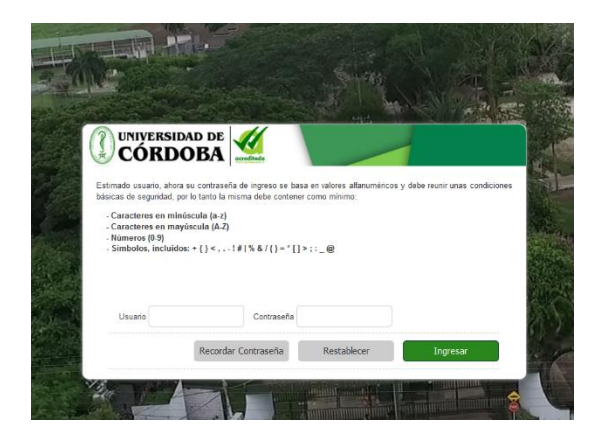

Si es tu primer ingreso, has debido recibir un correo electrónico con el nombre de tu usuario y una clave temporal asignada, digita estos datos en las casillas correspondientes. Al realizar el ingreso, el sistema te pedirá que realices la asignación de una nueva clave:

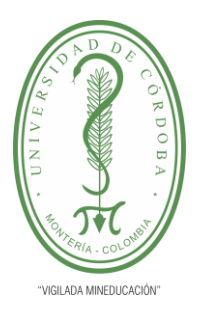

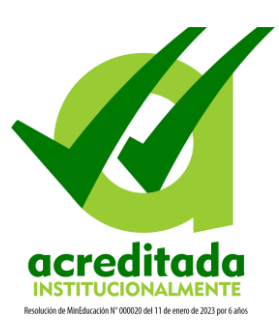

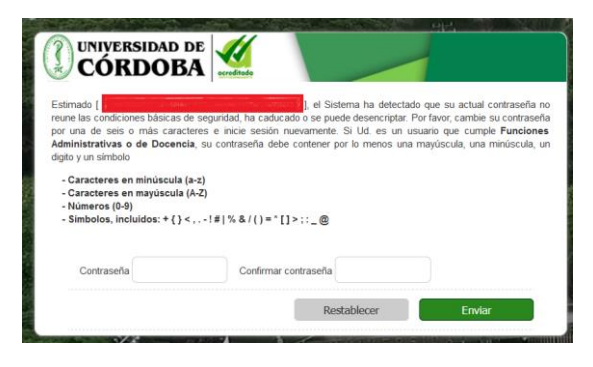

**Nota:** Recuerda seguir las recomendaciones que te da el sistema para la definición de la clave de acceso.

#### **2. Restablecimiento de contraseña**

Para restablecer tu contraseña solo debes ingresar a la página principal de Academusoft y dar click en la opción recordar contraseña.

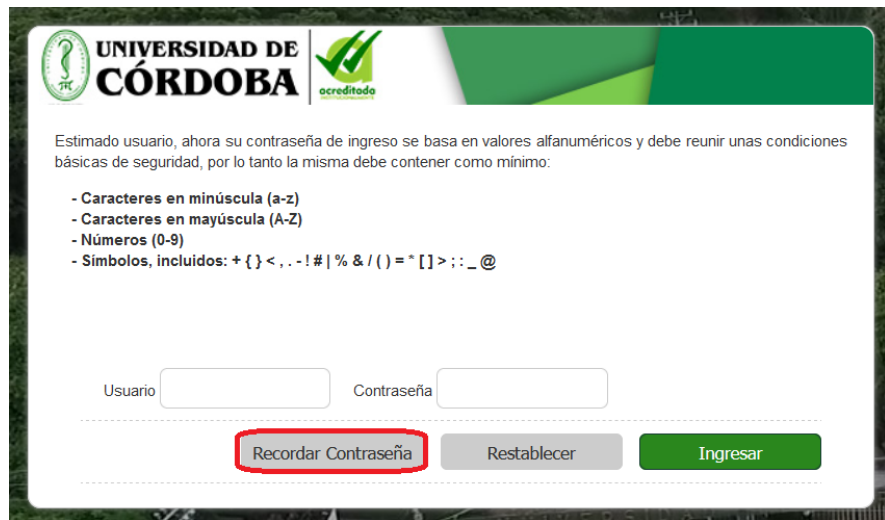

Digita tu usuario de ingreso y da clic en la opción enviar.

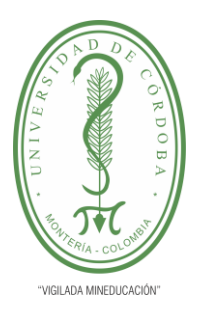

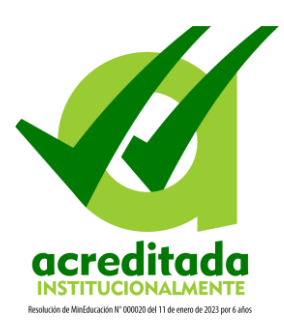

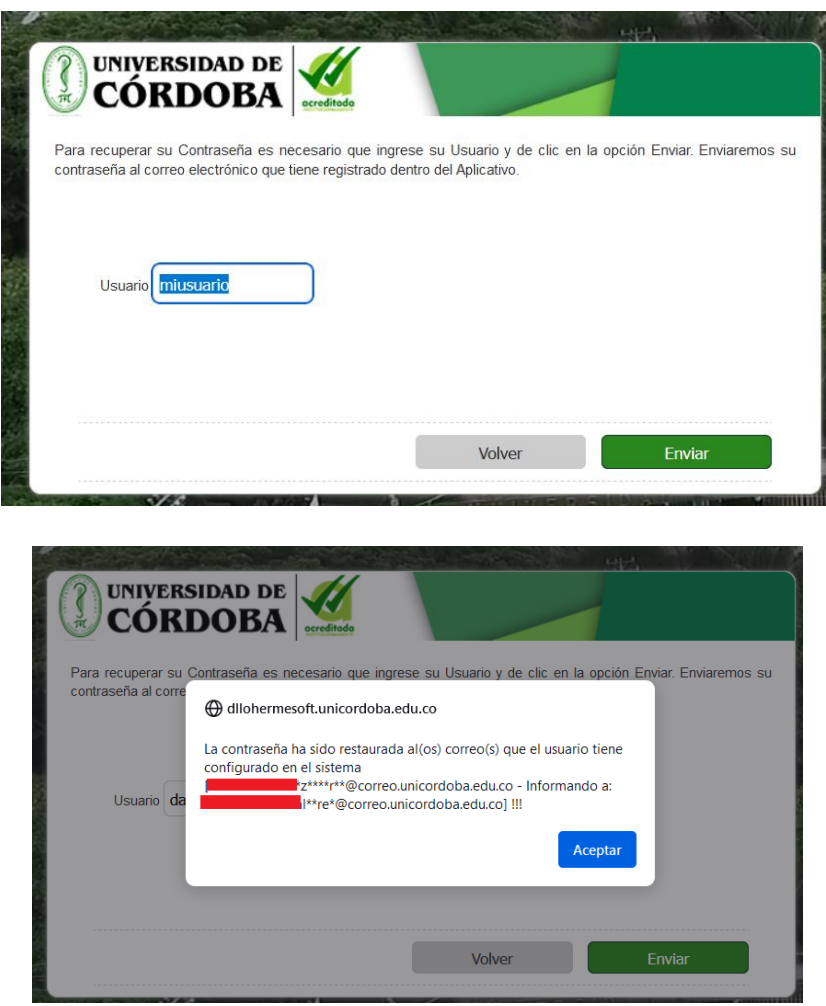

Al correo electrónico que tengas registrado en Academusoft te llegará la nueva clave temporal. No olvides revisar la carpeta de correos no deseados o spam de tu correo electrónico.

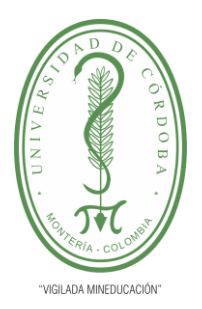

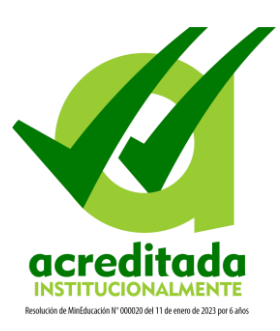